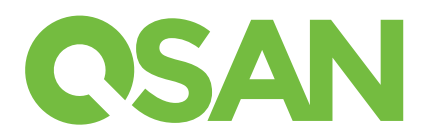

# XCubeSAN Quick Installation Guide

### Thank you for purchasing a QSAN XCubeSAN storage system.

This QIG will get you up and running quickly and is applicable to the following models : XS5224, XS5216, XS5212, XS5226, XS3224, XS3216, XS3212, XS3226, XS1224, XS1216, XS1212, XS1226.

# **BEFORE YOU BEGIN**

### Package Contents

A QSAN XCubeSAN model includes:

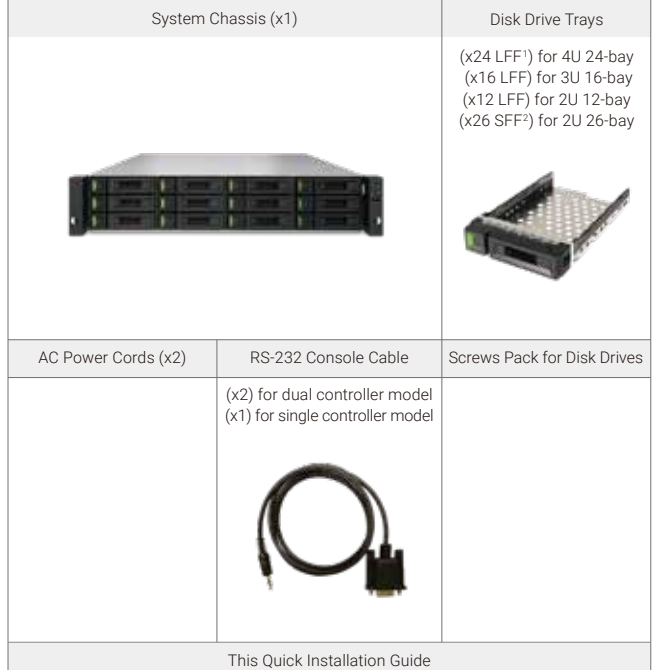

# 2 INSTALL THE DISK DRIVES

### Unlock the Disk Drive Tray

- The standard position of the disk drive tray is locked to prevent damage during transport.
- To unlock LFF or SFF disk drive tray: shift the release button lock from left to right. The release Button Lock and The Release Button Lock Release Button Lock

### Open the Carrier Handle of a Disk Drive Tray

- The procedure of opening an LFF disk drive tray carrier handle: shift the carrier handle release button from right to left; then carrier handle will automatically pop out.
- Open an SFF disk drive tray carrier handle: shift the carrier handle release button from up to down; then carrier handle will automatically pop out.

#### Optional Accessories

- 2 port 32Gb Fibre Channel host card (SFP28) (RHCF32P2)
- 4 port 16Gb Fibre Channel host card (SFP+) (HQ-16F4S2)
- 2 port 16Gb Fibre Channel host card (SFP+) (HQ-16F2S2)
- 2 port 25GbE iSCSI host card (SFP28) (RHCE25P2)
- 4 port 10GbE iSCSI host card (SFP+) (HQ-10G4S2)
- 2 port 10GBASE-T iSCSI host card (RJ45) (HQ-10G2T)
- 4 port 1GBASE-T iSCSI host card (RJ45) (HQ-01G4T)
- Cache-to-flash module
- Battery back module + flash module (C2F-BM128G) - Super capacitor module + flash module (C2F-SP128G)
- Rail kit (SLR-RM3640)
- USB LCM module (LCM-U162)

#### Prepare for Installation

Before installing your storage system, it is highly recommend that you follow our configuration worksheet which can be downloaded from the QSAN website

### Record System Information on the Configuration Worksheet

- System name
- Admin password
- NTP server address
- Management IP address at controller 1 - DNS server address

### More Information

For additional hardware manual, software manual, or compatibility matrix which includes HDD, SSD, HBA, and switch requirements, please refer to the QSAN Download Center at :

1 LFF : Large Form Factor / 3.5" disk drive 2 SFF : Small Form Factor / 2.5" disk drive

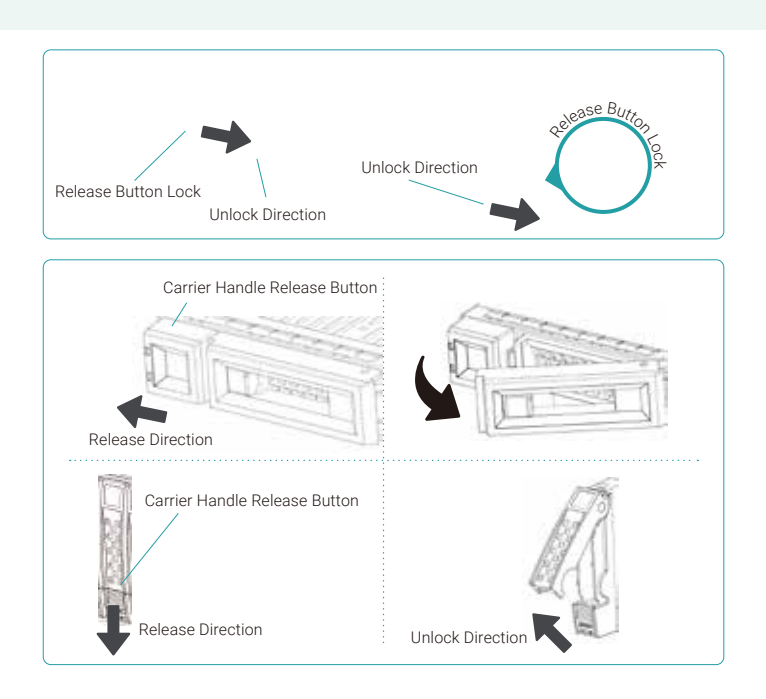

### Install an LFF Disk Drive into an LFF Tray

- 1. Place a disk drive tray onto a stable surface.
- 2. Align the disk drive to the tray (with disk connector facing away from carrier handle) and align the four disk drive tray screw holes located on both sides of the hard drive.
- 3. Install and tighten all four screws to secure the disk drive within the tray.

### Install an SFF Disk Drive into an LFF Tray

- 1. Place a disk drive tray onto a stable surface.
- 2. Align the disk drive to the tray with the connector facing away from the carrier handle.
- 3. Align the four disk drive tray screw holes (front row at the bottom side of the tray for SAS interface disk drive; a rear row for SATA interface SSD) to the disk drive.
- 4. Install and tighten all four screws to secure disk drive.

### Install an SFF Disk Drive into an SFF Tray

- 1. Place a disk drive tray onto a stable surface.
- 2. Remove the supporting bracket. Then align the disk drive with the connector facing away from the carrier handle.
- 3. Align the four disk drive tray screw holes on both sides of the disk tray.
- 4. Install and tighten all four screws to secure disk drive within the tray.

#### Install the Tray with the Disk Drive into the System Chassis

- nistan up, riar with the bisk brive into the system chassis<br>- Users must open the carrier handle of a drive tray before installing it into the empty bay of the system chassis.
- The following is the procedure for installing a disk drive with the tray into the system for both LFF and SFF disk drive trays.
- 1. Align a disk drive with the tray to the empty bay you would like to install and then push it all the way into the disk drive bay until the carrier handle can be closed.
- 2. Lock the release button lock by pushing the lock from right to left.
- Refer to the label on the system chassis for disk drive numbering. The disk drive numbering for 2U 26-bay system will be printed on the chassis.

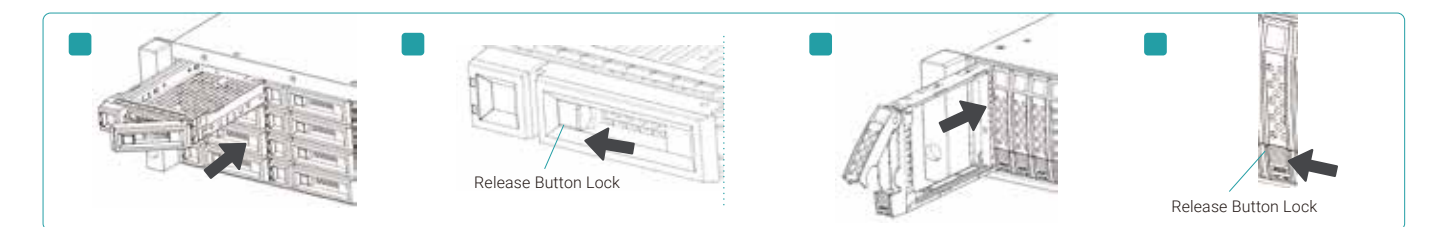

# 3 INSTALL THE OPTIONAL HOST CARDS

Please refer to tne QSAN XCubeSAN Hardware Manual for detailed instructions.

- 1. Uninstall host card dummy bracket.
- 2. Insert host card to host card slot 1.

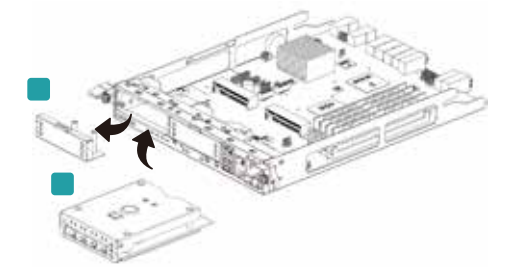

# 4 INSTALL THE OPTIONAL RAIL KIT

The rail kit is an optional accessory for XCubeSAN series product. If you have ordered the rail kit, please follow the racking instructions below.

CAUTION: The populated XCubeSAN system can be very heavy, to avoid any potential injury or harm to installers, or damage to the system, we strongly recommend at least two certified operators or engineers perform the system installation.

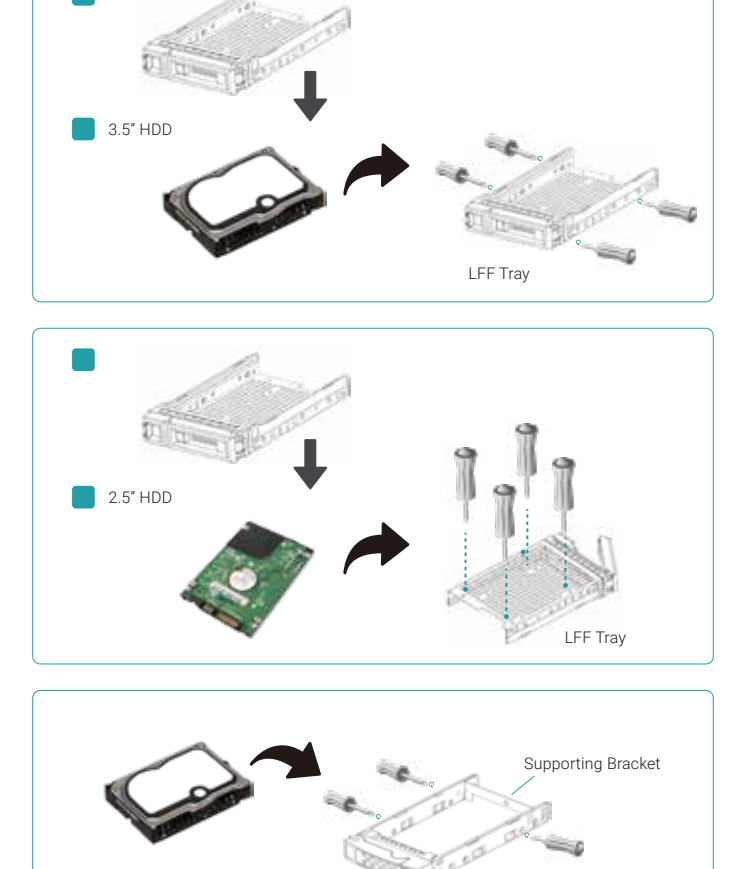

SFF Tray

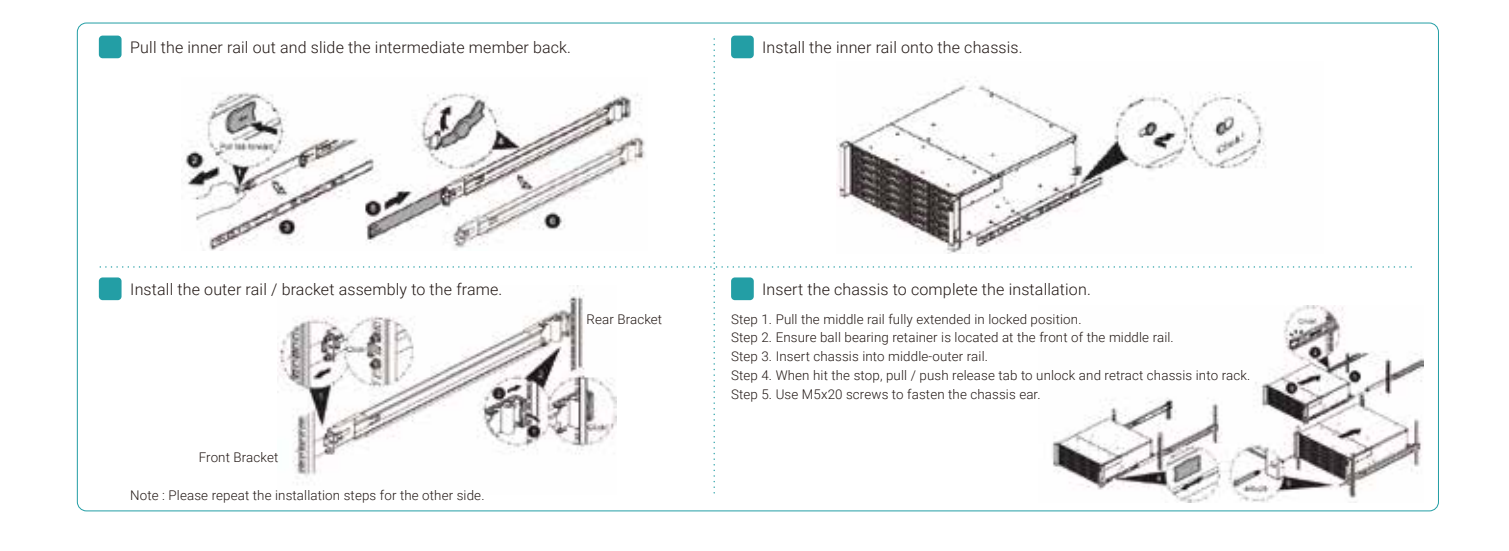

# 5 POWER ON THE STORAGE SYSTEM

### Connect the Power Cables

- 1. Connect power cables from each power supply module to a power source.
- 2. Make sure to secure the power cables the power supply modules so they can not be pulled out accidentally.

#### Power on the System Components

- 1. Power on any network switches, routers, or other standalone components.
- 2. Power on any expansion enclosures that might be a part of the system.
- 3. Power on the XCubeSAN system by pressing the power button on the front of the system.
- 
- TIP:

Please wait for the controller status LED to turn green on the rear of the chassis before attempting to discover or manage the storage system. It may take a few minutes to boot the XCubeSAN system. 

4. See the diagram below to determine the meaning of the lights and indicators on the front of the system.

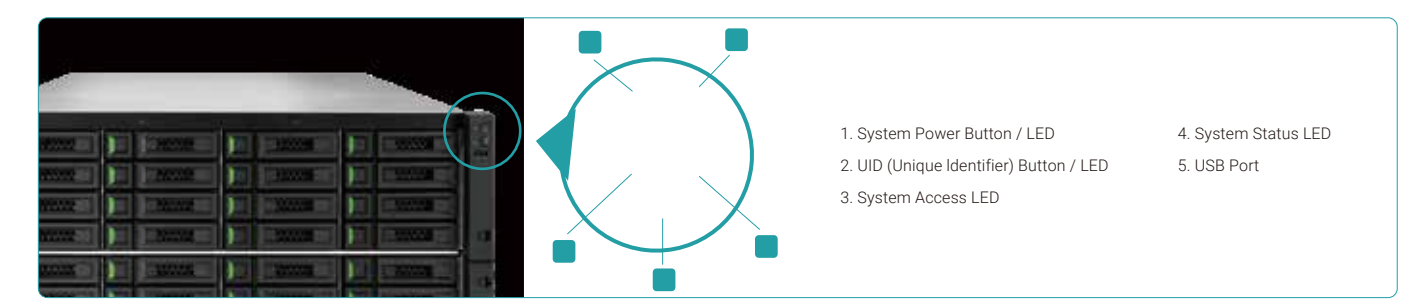

# 6 DISCOVER AND SETUP THE SYSTEM

#### Discover the System

The default setting for the management IP address is DHCP. We provide the XFinder Java utility to search for QSAN products on the network and aid quick access to the login page of the SANOS web interface.

### XFinder Utility

To download XFinder, please visit :

XFinder is a Java based program. To execute this program, JRE (Java Runtime Environment) is required. You can visit the following website to download and install JRE :

After JRE is installed, run the XFinder.jar program. The SAN storage system in your network will be detected and listed in the table.

Select the system you are looking for. Double clicking the selected entry will automatically bring up the browser and display the login page.

TIP: If the LAN doesn't have a DHCP server, the management port will be assigned a fix IP address: 169.254.1.234/16. So you can configure the IP address of your management computer to the same subnet domain of the storage system, e.g.: 169.254.1.1/16. Then open a browser and enter http://169.254.1.234 to go into the login page.

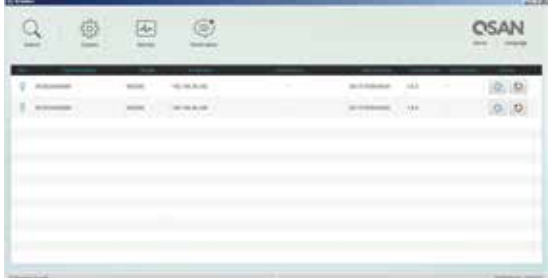

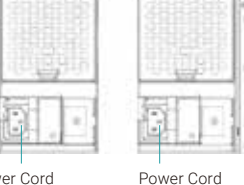

Conncctor(right)

Conncctor (left)

### Initial Setup

The Initial configuration wizard will guide the first time user to initialize and setup the system quickly.

#### Step 1

To access the SANOS web interface, you have to enter a username and password. The initial defaults for the administrator login are:

- Username: admin
- Password: 1234

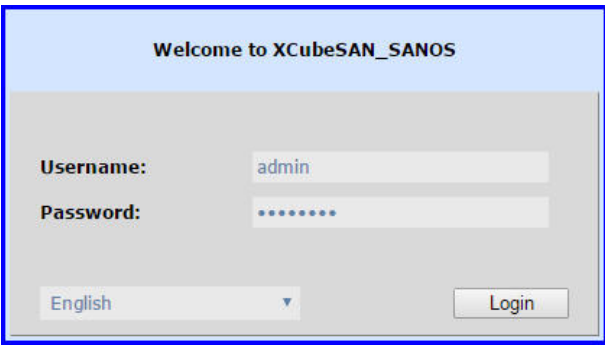

# Step 3

- Confirm or change the management port IP address and DNS server.
- Click the Next button to proceed.

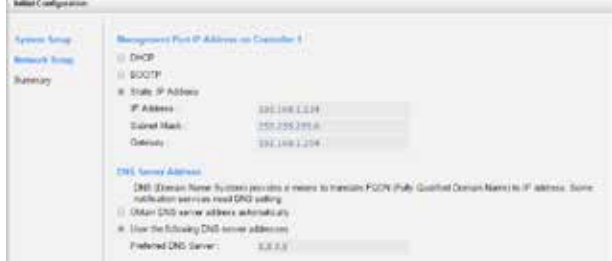

#### Step 2

- Enter a System Name.
- Change Admin Password.
- Set the local Date and Time. Date and time can be set by manually or synchronized with a NTP (Network Time Protocol) server.
- Select a Time Zone depending on your location.
- Click the Next button to proceed.

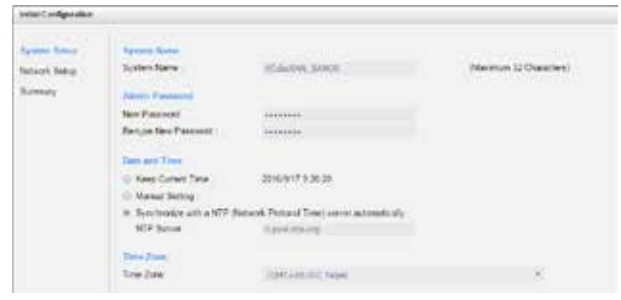

## Step 4

Verify all items, and then click the Finish button to complete the initial configuration. You have to login with the new IP address of the management port and new admin password next time.

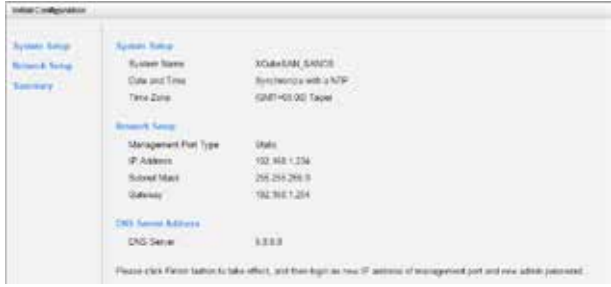

#### Host Configuration and Storage Management

After initial setup, the next step is to configure the specific storage settings for your requirement. For more information about managing the storage, please refer to the XCubeSAN SANOS User's Manual which can be downloaded from the QSAN website :

# **GETTING TECHNICAL SUPPORT**

Please follow the troubleshooting tips in the XCubeSAN series Hardware Owner's Manual or the SANOS User's Manual to diagnose and resolve common problems during initial setup and configuration. If you are still encountering trouble, please contact QSAN technical support for help using one of the options below.

- Via the Web:
- Via Telephone : +886-2-7720-6355 (Service hours : 09:30 18:00, Monday Friday, UTC+8)
- Via Skype Chat, Skype ID : qsan.support (Service hours : 09:30 02:00, Monday Friday, UTC+8, Summer time : 09:30 01:00)
- Via Email:

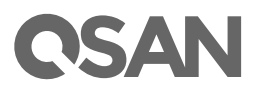

©2020 QSAN Technology Inc. All rights reserved. No part of this document may be reproduced or repurposed without the express written consent of QSAN. XCubeSAN, SANOS, XFinder, and the QSAN logo are trademarks of QSAN. All other trademarks are the property of their respective owners. Features, specifications, model numbers, and product appearance is subject to change without